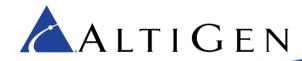

# MaxCS 8.0 and 8.5 Polycom Firmware 5.5.1 Rev Q Update

MaxCS 8.0 and 8.5 now support Polycom firmware 5.5.1 Rev Q for VVX model phones.

This document provides steps for upgrading firmware for Polycom phones that have already been deployed. It also includes other Polycom operational notes.

### Updating Polycom Phones to Firmware 5.5.1 Rev Q

AltiGen recommends that you follow these procedures to update your organization's Polycom VVX phones to firmware version 5.5.1:

- 1. If you want to disable the firmware auto-upgrade feature, in order to roll out the firmware change on a specific timeline, follow these steps:
  - a. In MaxCS Administrator, select **System > Polycom Configuration**.
  - b. Clear the Upgrade VVX Firmware to... option.

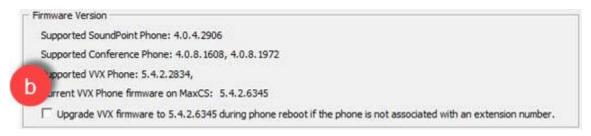

- c. Select **PBX > AltiGen IP Phone Configuration**. Switch to the **Polycom** tab.
- d. Select a Polycom extension and clear the *Upgrade firmware to...* option in the *VVX* section. Repeat for each Polycom extension.

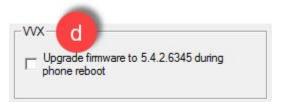

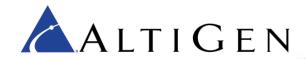

2. Download firmware version 5.5.1 Rev Q (Split) from the Polycom website:

http://downloads.polycom.com/voice/voip/uc\_sw\_releases\_matrix.html

#### Polycom UC Software Release Matrix For VVX Phones

The Polycom SoundPoint IP (SPIP) and SoundStation IP (SSIP) Software Release Matrix can be found here.

| Release                    | Release<br>Notes | VVX 101 | VVX 201 | VVX 300/310 | VVX 301/311 | VVX 400/410 | VVX 401/411 | VVX 500 | VVX 501 | VVX 600 | VVX 601 |
|----------------------------|------------------|---------|---------|-------------|-------------|-------------|-------------|---------|---------|---------|---------|
| 5.5.2<br>Combined          | View             | Yes     | Yes     | Yes         | Yes         | Yes         | Yes         | Yes     | Yes     | Yes     | Yes     |
| 5.5.2 Split                | view             | 103     | 163     | les         | les         | 168         | 165         | 105     | 103     | 103     | 163     |
| 5.5.1<br>Rev Q<br>Combined | View 2           | Yes     | Yes     | Yes         | Yes         | Yes         | Yes         | Yes     | Yes     | Yes     | Yes     |
| 5.5.1<br>Rev Q<br>Split    |                  |         |         |             |             |             |             |         |         |         |         |
| 5.5.1<br>Rev P<br>Combined | View             | Yes     | Yes     | Yes         | Yes         | Yes         | Yes         | Yes     | Yes     | Yes     | Yes     |
| 5.5.1<br>Rev P<br>Split    |                  |         |         |             |             |             |             |         |         |         |         |

Extract all of the files to this folder on the MaxCS server: \AltiServ\PolyComFW\VVX

3. When you are ready to push the new firmware to some or all Polycom phones, in MaxCS Administrator select **System > Polycom Configuration** and check the *Upgrade VVX Firmware to...* option.

Then, for the specific phones that you want to upgrade, select **PBX** > **AltiGen IP Phone Configuration** and switch to the **Polycom** tab. Select the Polycom extension and check the *Upgrade firmware to...* option. The firmware will download to the phone the next time the 
phone is rebooted. (To force the phone to reboot immediately, click **Save and Reboot Polycom Phone**.)

## Enhancements Included with Firmware 5.5.1 Rev Q

The following VVX features are now supported with firmware 5.5.1 Rev Q:

- BLF
- Line Park

## Operational Notes

- MaxCS now supports these additional VVX models:
  - VVX 301/311
  - o VVX 401/411
  - o VVX 501
  - o VVX 601

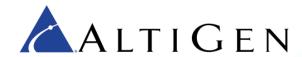

- When a user performs a long-press transfer (holding down the Transfer button for several seconds),
  a Blind (Unattended) transfer is performed immediately. This is a change from previous releases,
  where the user was offered a choice before the transfer was initiated.
- The VVX phone will not support the Do Not Disturb (DND) feature if the user has connected a D60 handset with the phone.